## **Pinnwand-Transfer (Taskcards → MZO Taskcards)**

- 1) Melden Sie sich in der Mediathek auf [https://www.medienzentrum-o](https://www.medienzentrum-offenbach.de/mediathek/)ffenbach.de/mediathek/ an.
- 2) Wählen Sie unter Externe Inhalte den Punkt **Taskcards (Βeta)** aus.

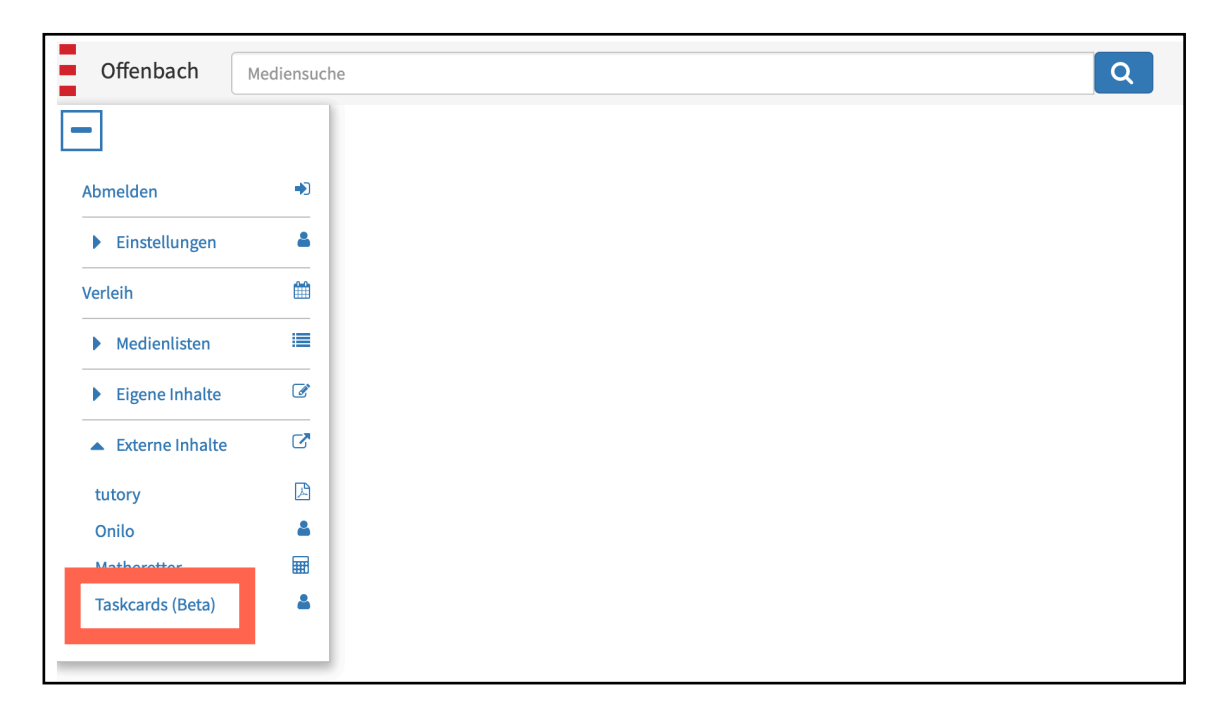

3) Klicken Sie auf **Einstellungen.** 

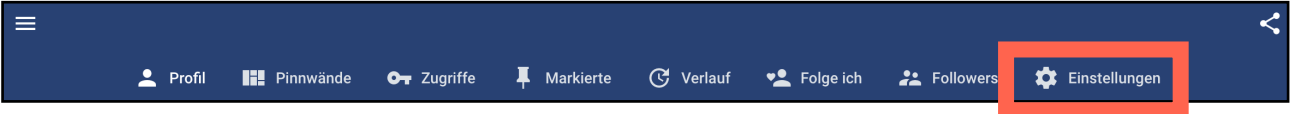

4) Klicken Sie unter "Account übertragen" auf zur Übertragung.

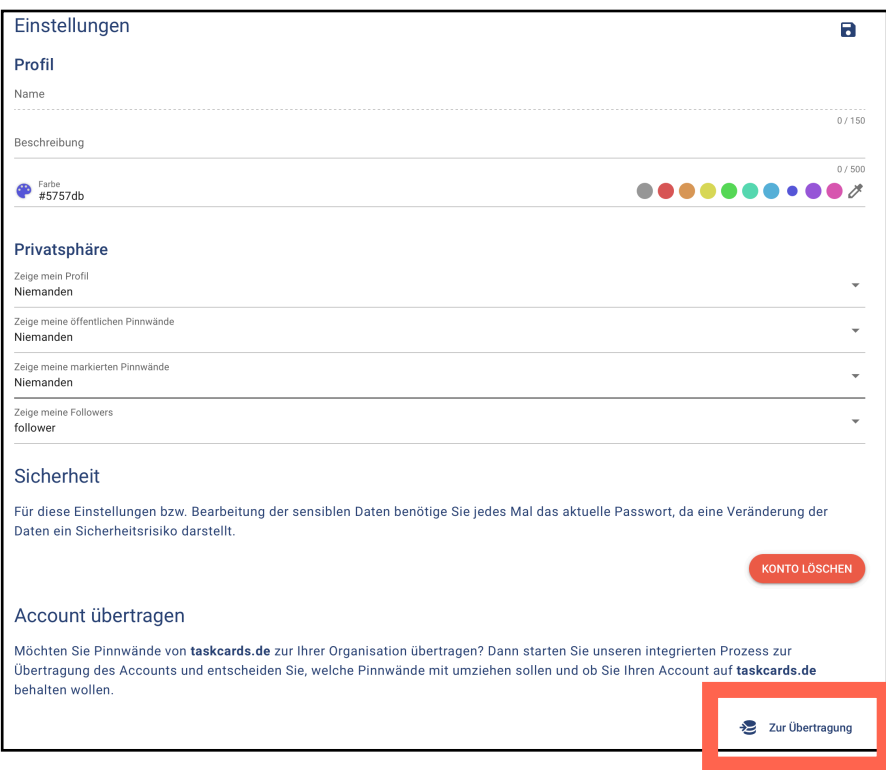

5. Tragen Sie im Bereich "Account übertragen" die E-Mail-Adresse und das Passwort Ihres Taskcards-Accounts ein, von dem Sie Pinnwände importieren wollen. Klicken Sie im Anschluss auf **Anmelden.**

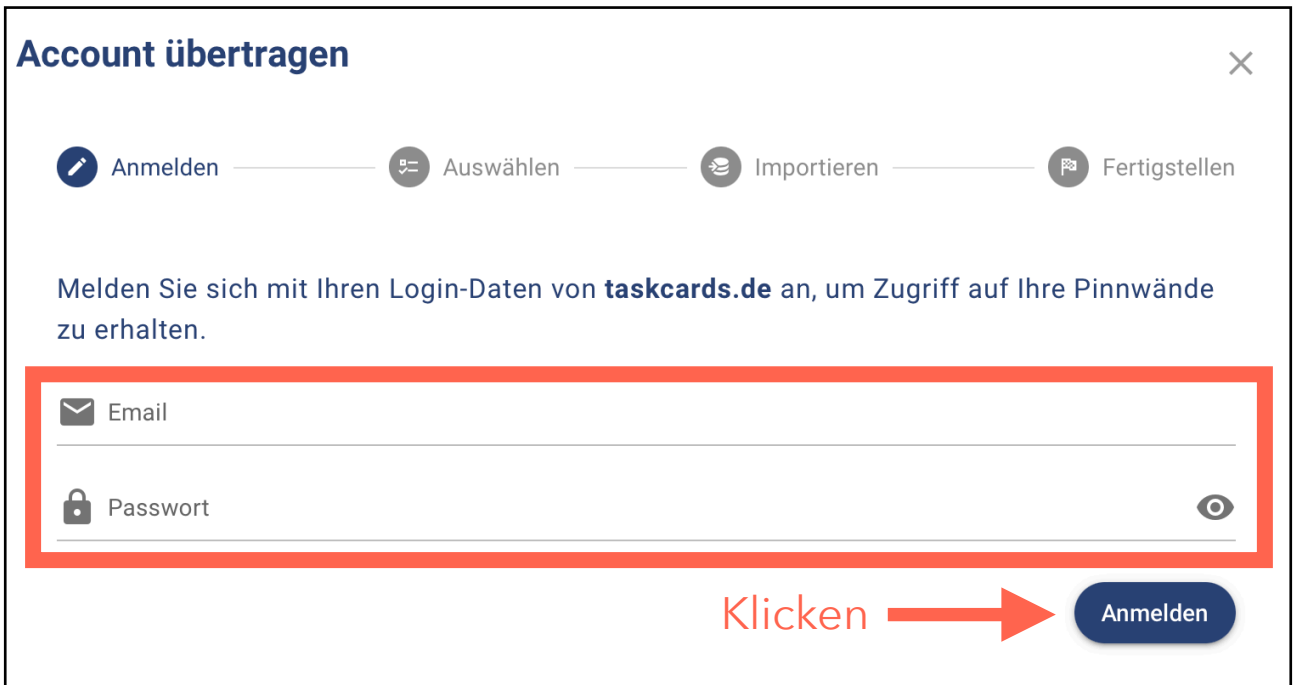

6. Wählen Sie im Anschluss, welche Pinnwände importiert werden sollen:

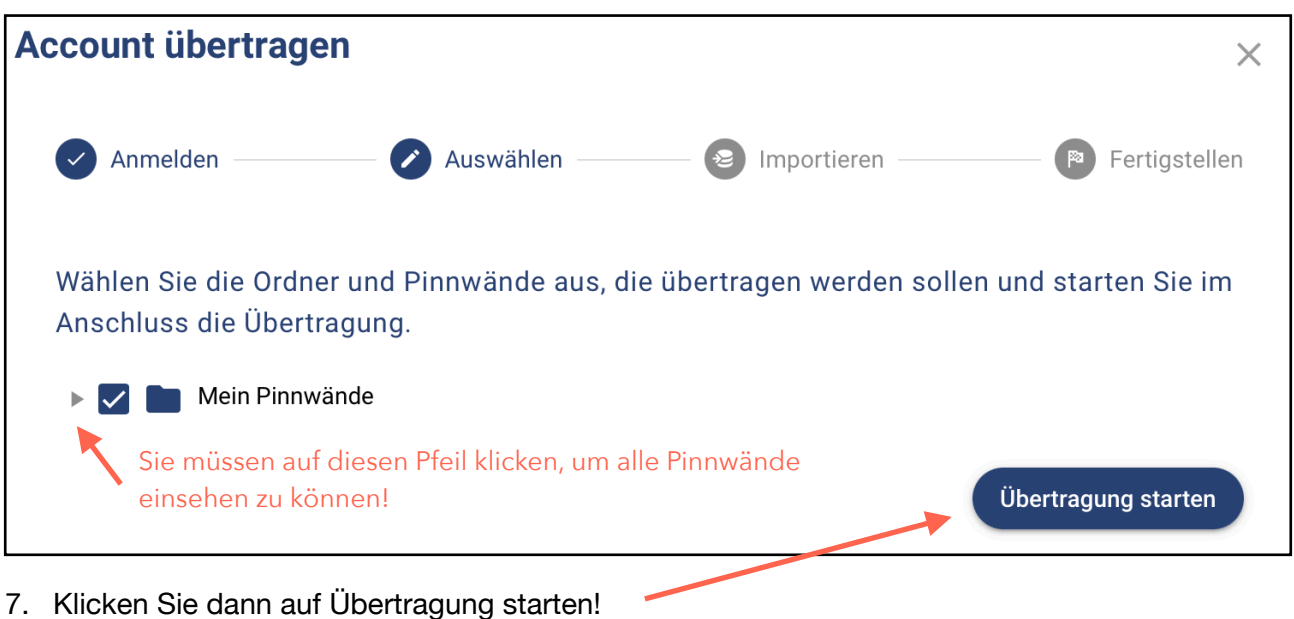

8. Fertig